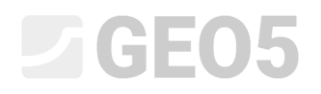

### Setzungsberechnung eines kreisförmigen Silofundaments

Programm: FEM

Datei: Demo\_manual\_22.gmk

Ziel dieses Handbuchs ist es, die Setzung eines kreisförmigen Silofundaments mit der Finite-Elemente-Methode und dem Modul der Achsensymmetrie zu berechnen.

#### Eingabe der Aufgabe

Bestimmen Sie die Setzung des kreisförmigen Silofundament (Dicke 0,5 m und Durchmesser 20,0 m), die durch seine Gesamtfüllung verursacht wird, d.h. durch die Auflast mit der Größe *q* <sup>=</sup>150 *kPa*. Bestimmen Sie außerdem die Gesamtsetzung des Silos nach der anschließenden Entleerung. Das geologische Profil einschließlich der Bodenparameter ist das gleiche wie in der vorherigen Aufgabe (*21. Berechnung der Geländesetzung von der Streifenlast*). Verwenden Sie für diesen Fall die *Achsensymmetrie*. Das kreisförmige Silofundament besteht aus bewehrtem Stahlbeton der Klasse C 20/25.

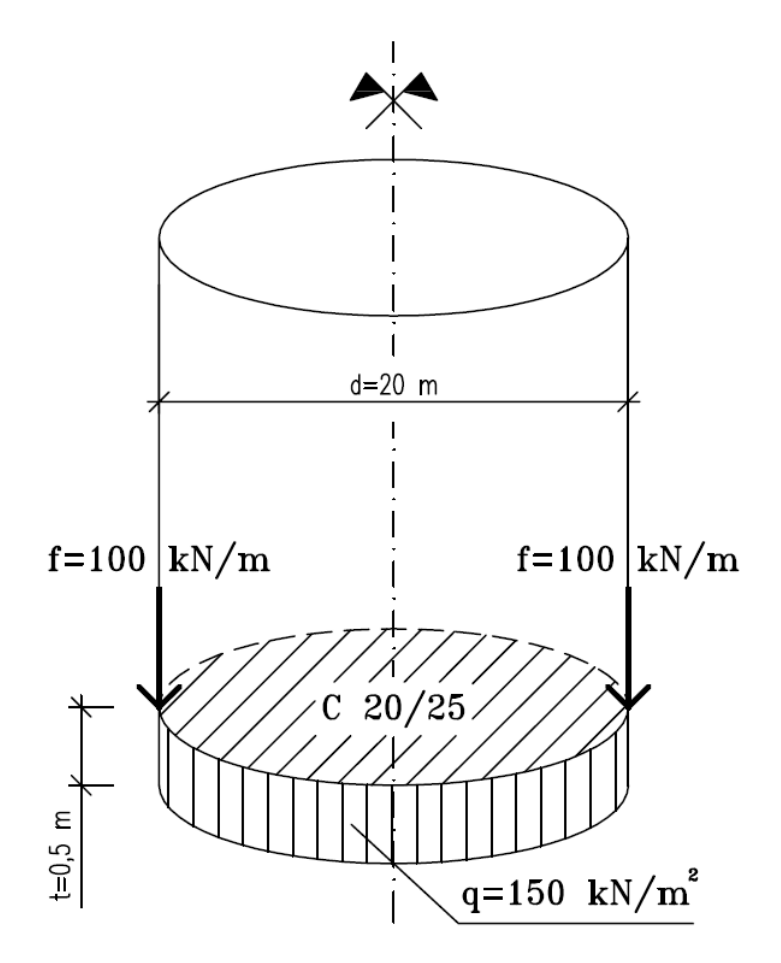

*Schemaskizze der Eingabe der Aufgabe - kreisförmiges Silofundament aus Stahlbeton*

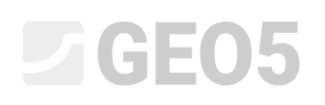

Die Werte der gesamten vertikalen Verformung, d.h. der Setzung  $d_z$   $[mm]$ , werden hier nur für das Mohr-Coulomb-Materialmodell betrachtet. Ein Vergleich anderer Materialmodelle mit unterschiedlichen Netzdichten wurde im vorherigen Kapitel durchgeführt (*21. Berechnung der Geländesetzung von der Streifenlast*).

#### Lösung

Um diese Aufgabe zu berechnen, verwenden wir das Programm GEO 5 - FEM. Im folgenden Text werden wir schrittweise die Lösung des Beispiels beschreiben:

- Topologie: Einstellung und Modellierung der Aufgabe (freie Punkte)
- Bauphase 1: primäre geostatische Spannung,
- Bauphase 2: Modellierung und Belastung von Balkenelementen, Setzungsberechnung,
- Bauphase 3: Berechnung der Geländesetzung (Verformung) nach der Entlastung, innere Kräfte.
- Auswertung der Ergebnisse: Vergleich, Schlussfolgerung.

*Hinweis: Um dieses Aufgabe zu berechnen, wählen wir das Modellierungsverfahren unter Verwendung von Balkenelementen, wobei das Fundament des kreisförmigen Silos als Stahlbetonbalken ohne zusätzliche Kontakte betrachtet wird. Das Problem der Kontaktelemente wird in Kapitel 24 Numerische Lösung einer Verbaukonstruktion näher erläutert wird.*

#### Topologie: Eingabe der Aufgabe

Wählen Sie im Fenster "Einstellung" der Aufgabengeometrie mit der Option "Achsensymmetrisch" aus. Wir werden die anderen Daten unverändert lassen.

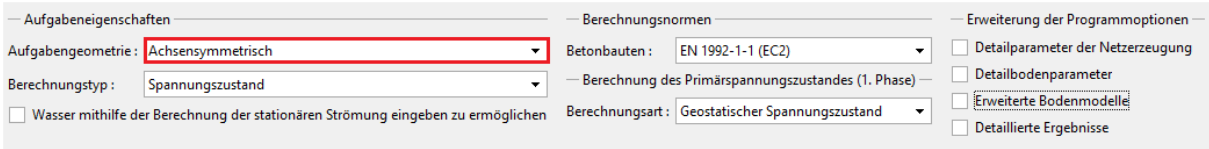

#### *Fenster "Einstellung"*

*Hinweis: Die Achsensymmetrie eignet sich zur Lösung rotationssymmetrischer Aufgaben. Sowohl die geometrische Anordnung der Konstruktion als auch die Belastung müssen diese Voraussetzung erfüllen. Ein geeignetes Beispiel ist daher die Lösung dieser Aufgabe - ein kreisförmiges Silofundament.*

### L 1 G 5 0 5

Die Lösung bezieht sich auf 1 *rad* der Länge des Bogens mit einem Radius von  $x(r)$ . Die *Symmetrieachse repräsentiert immer den Ursprung der Koordinate x* (*r*) *. Scherkomponenten der Verformung in Drehrichtung können vernachlässigt werden. Neben den Spannungs- und Verformungskomponenten in der Schnittebene wird auch die Bildung einer umlaufenden Normalspannungs- und Verformungskomponente betrachtet (weitere Informationen finden Sie in der Hilfe - F1).*

Stellen Sie im Fenster "Schnittstelle" zuerst die neuen Weltdimensionen ein und geben Sie dann die Koordinaten des ersten Punkts der Schnittstelle [10,0] ein. Das Programm wird den nächsten Schnittstellenpunkt (am Rand) bereits automatisch ergänzen.

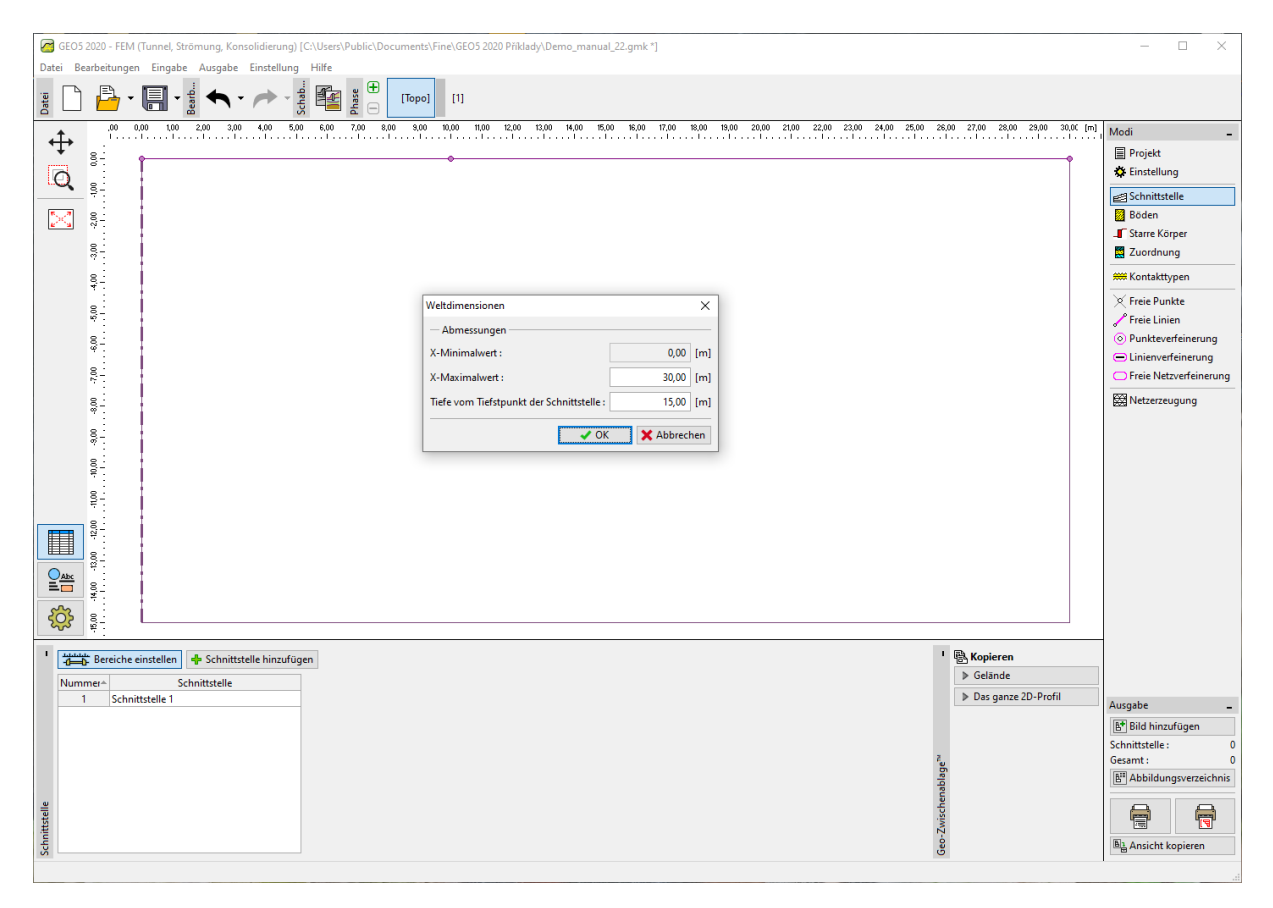

*Fenster "Schnittstelle" + Dialogbox "Weltdimensionen"*

### $\triangleright$  GEOS

Dann definieren wir die Parameter des Bodens und ordnen diesen dem Bereich der Grenzfläche Nr. 1 zu. In diesem Fall werden wir keine starren Körper oder Kontakttypen betrachten.

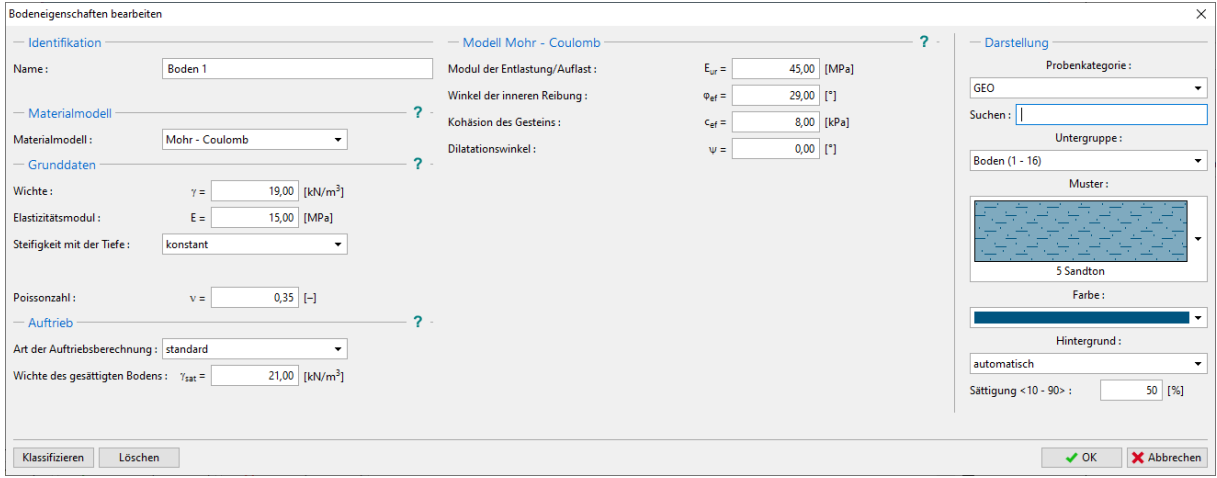

Für die Netzgenerierung werden wir zunächst die Kantenlänge der Netzelemente 2,0 m betrachten.

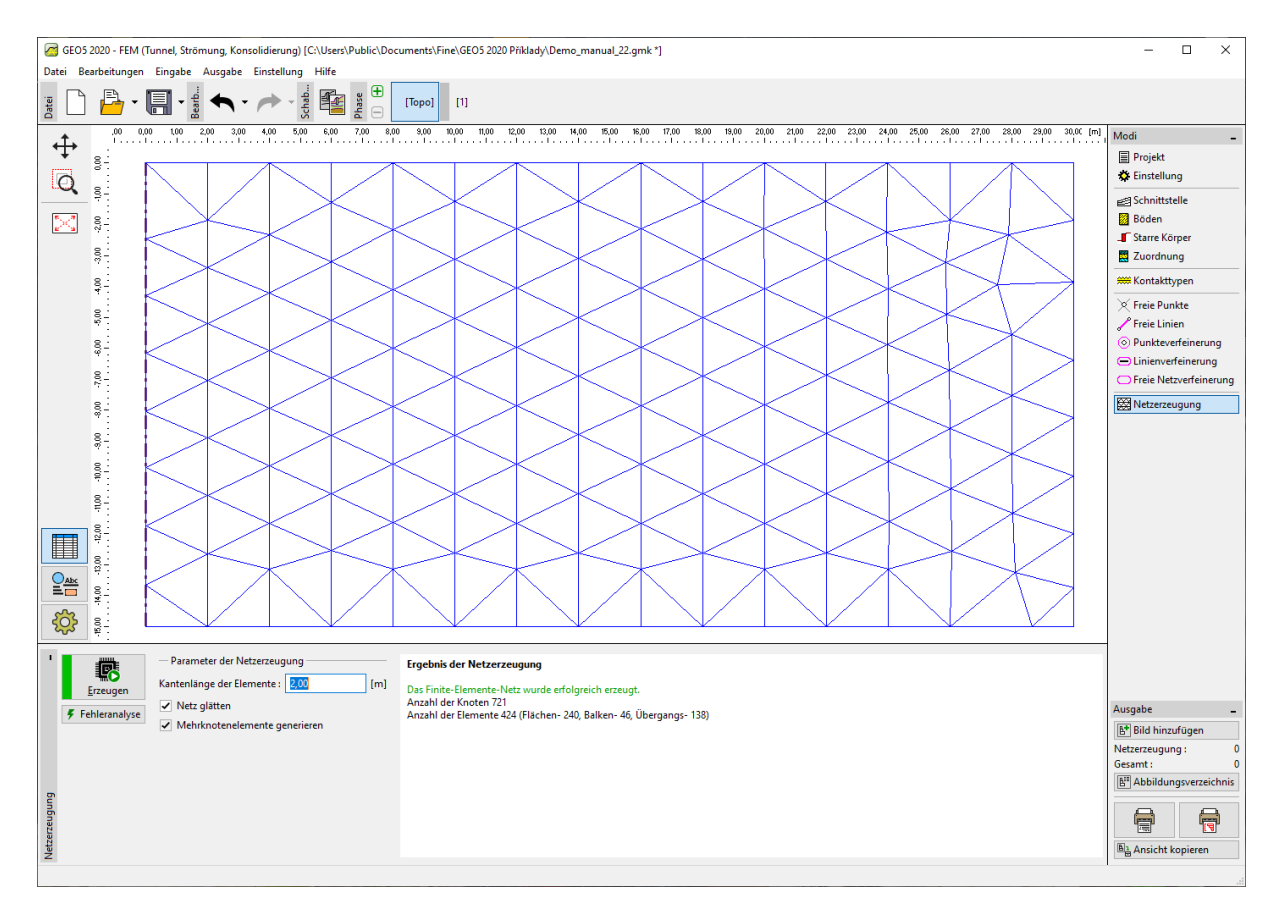

*Fenster "Netzerzeugung" - dreieckiges Netz mit einer Elementkantenlänge von 2,0 m*

Nach der Netzglättung und Netzerzeugung folgern wir, dass das Netz aufgrund des Umfangs der Aufgabe zu grob ist, weshalb wir die Kantenlänge der Netzelemente auf 1,0 m anpassen.

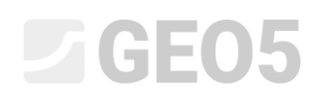

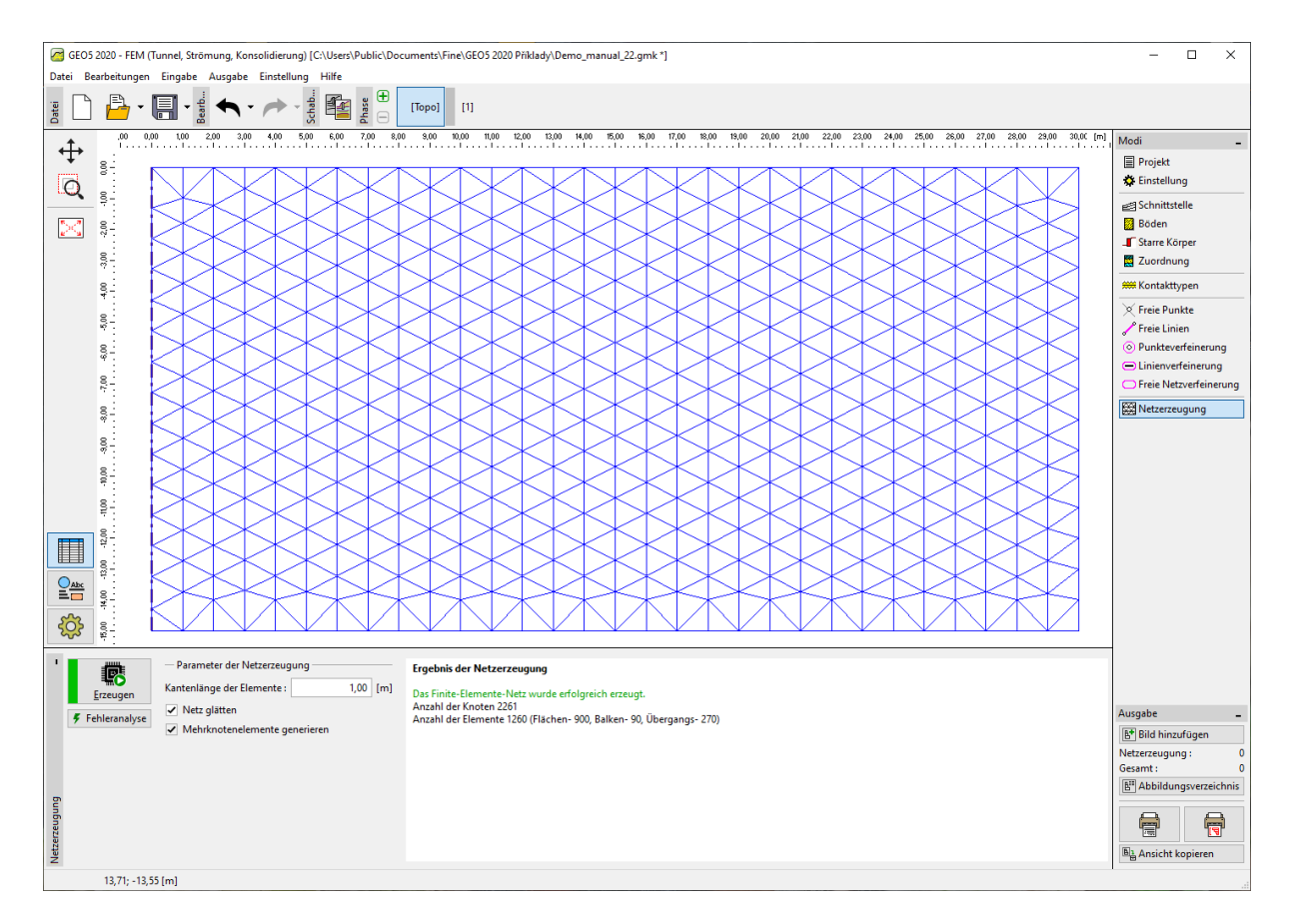

*Fenster "Netzerzeugung" – Dreieckiges Netz mit einer Elementkantenlänge von 1,0 m* 

*Hinweis: Für den gelösten Bereich unterhalb dem kreisförmigen Silofundament wäre es geeignet, die Linienverfeinerung bzw. die Punktverfeinerung durchzuführen (weitere Informationen finden Sie unter Hilfe - F1). Diese Funktion wird im folgenden Kapitel 23 Beanspruchung der Wandung des Kollektors ausführlicher beschrieben.*

### LAGE05

### Bauphase 1: primäre geostatische Spannung

Nach der FE-Netzerzeugung schalten wir in die 1. Bauphase um und führen dann die Berechnung der primären geostatischen Spannung durch. Wir behalten die Berechnungseinstellung als "Standard" bei (weitere Informationen finden Sie unter Hilfe - F1).

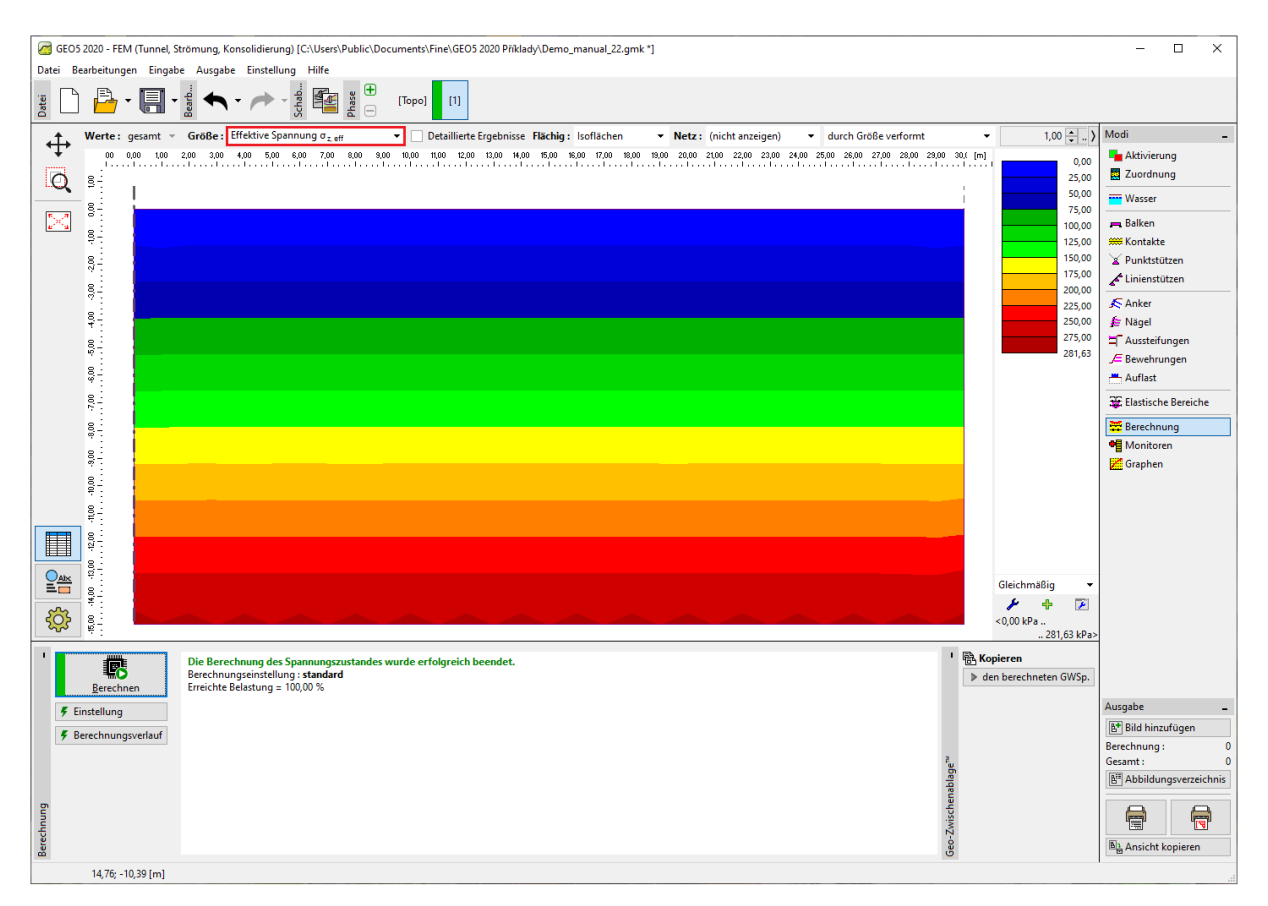

*Fenster "Berechnung" – Bauphase 1*

### Bauphase 2: Modellierung und Belastung der Balkenelemente

Im nächsten Schritt werden wir die 2. Bauphase hinzufügen. Dann definieren wir im Fenster "Balken" die folgenden Parameter - Position des Balkens, Material und Klasse des Betons, Höhe des Querschnitts (0,5 m) und Lagerung der Enden des Balkens (weitere Informationen finden Sie unter Hilfe - F1).

# LTGE05

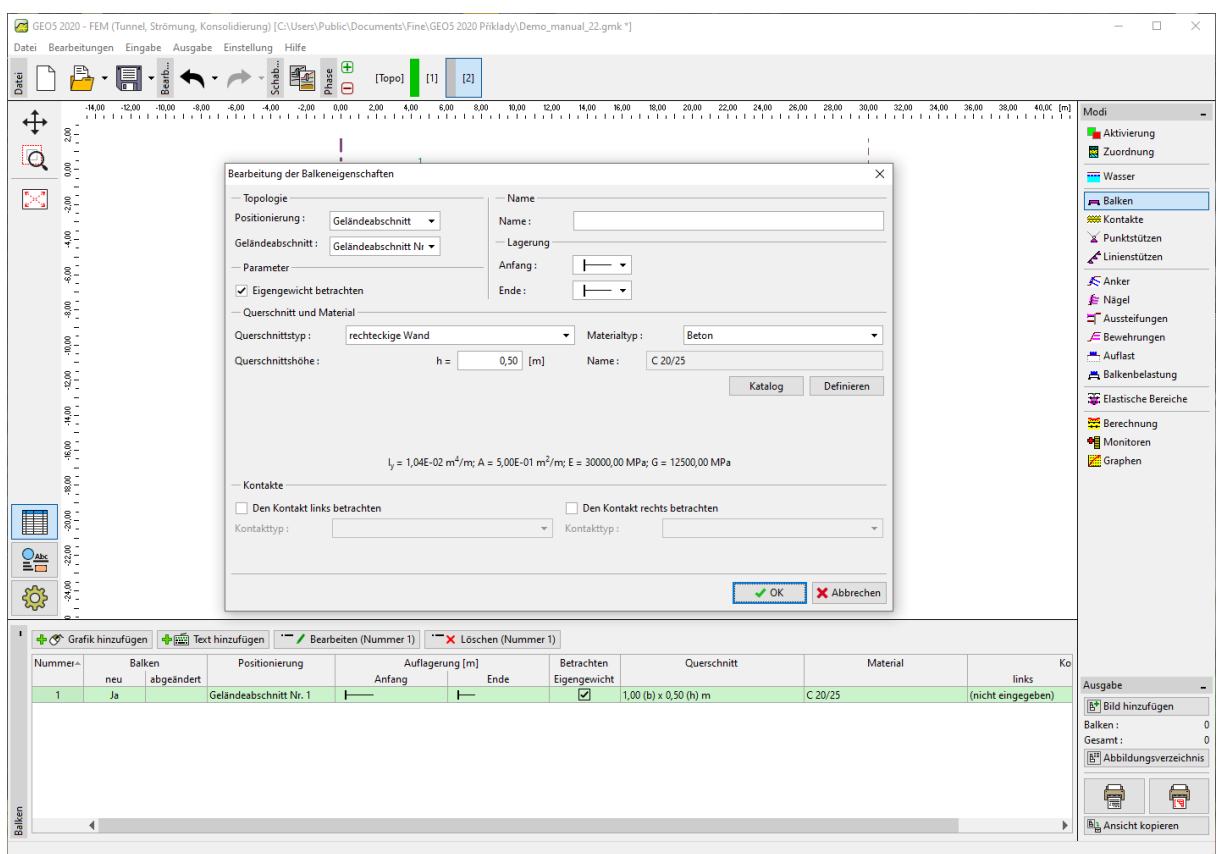

*Dialogbox "Neue Balken" – Bauphase 2*

Dann gehen wir zum Fenster "Balkenbelastung", wo wir die Größe der Belastung  $f = 100 kN/m$ eingeben, die wir als das Gewicht der Wände des kreisförmigen Silos betrachten, das auf seiner Fundament wirkt.

# LAGE05

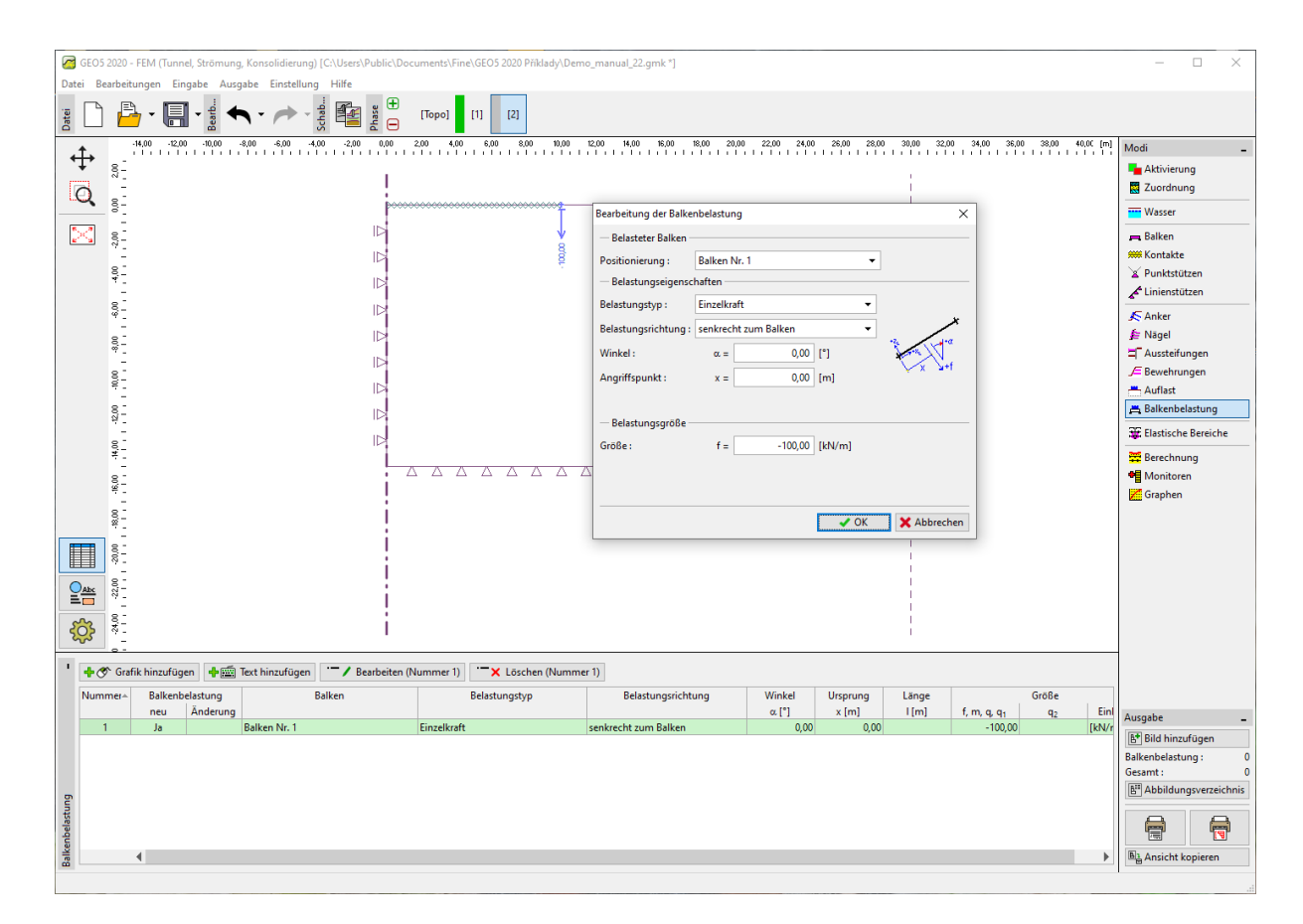

*Dialogbox "Neue Balkenbelastungen" – Belastung der Wände auf das kreisförmige Silofundament* 

Weiterhin werden wir hier eine gleichmäßig stetige Belastung mit einem Wert  $q = -150$   $kN/m^2$ eingeben, die die Füllung des kreisförmigen Silos darstellt und auf dessen Boden bzw. auf die Oberkante des Fundaments wirkt.

# $C = 65$

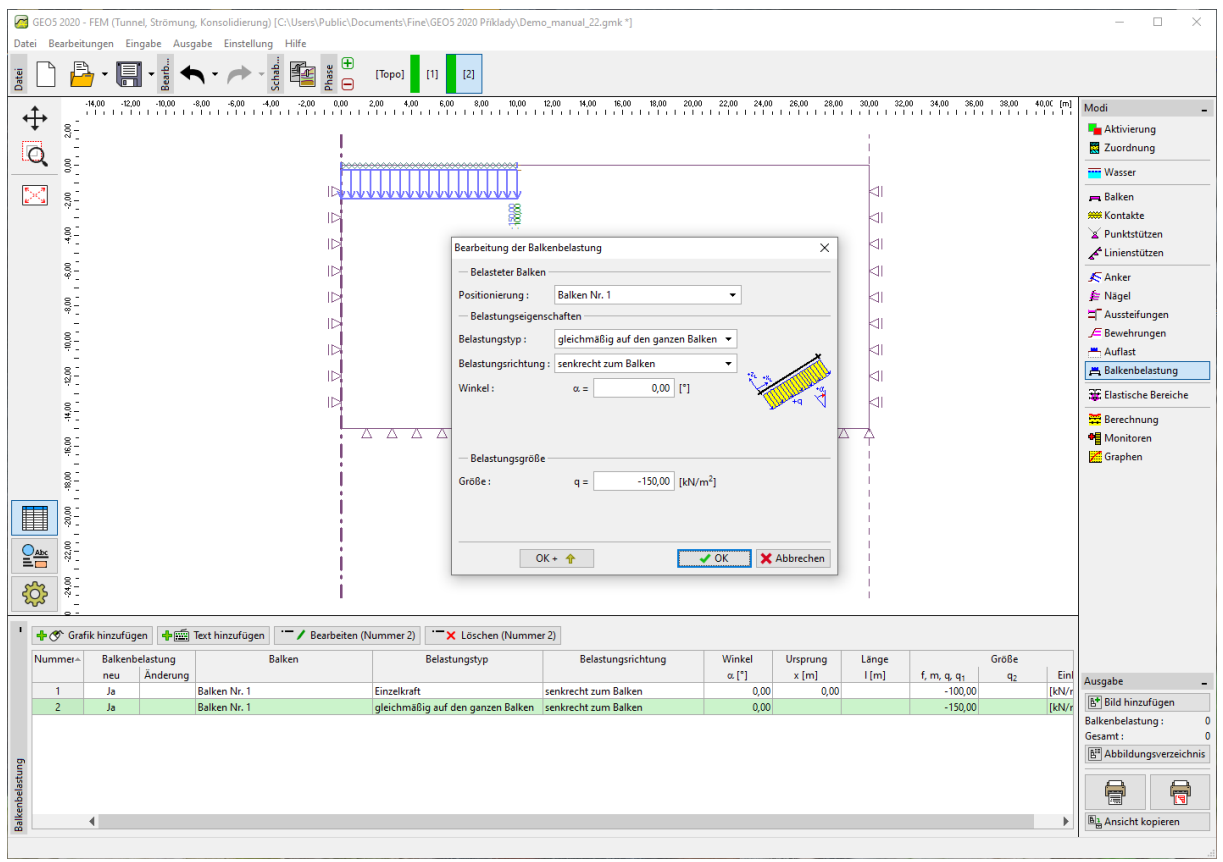

*Dialogbox "Neue Balkenbelastungen" – Belastung der kreisförmigen Fundament durch Füllung des* 

*Silos*

# $\Box$ GEO5

In dieser Bauphase führen wir die Berechnung erneut durch und betrachten die Ergebnisse für die Setzung  $d_z$  *[mm*] an. Die Abbildung zeigt, dass die maximale vertikale Verformung 101,7 mm beträgt. Zur besseren Vorstellung des Verhaltens der Konstruktion werden wir ein deformiertes Netz bildlich darstellen. (Schaltfläche oben auf dem Bildschirm).

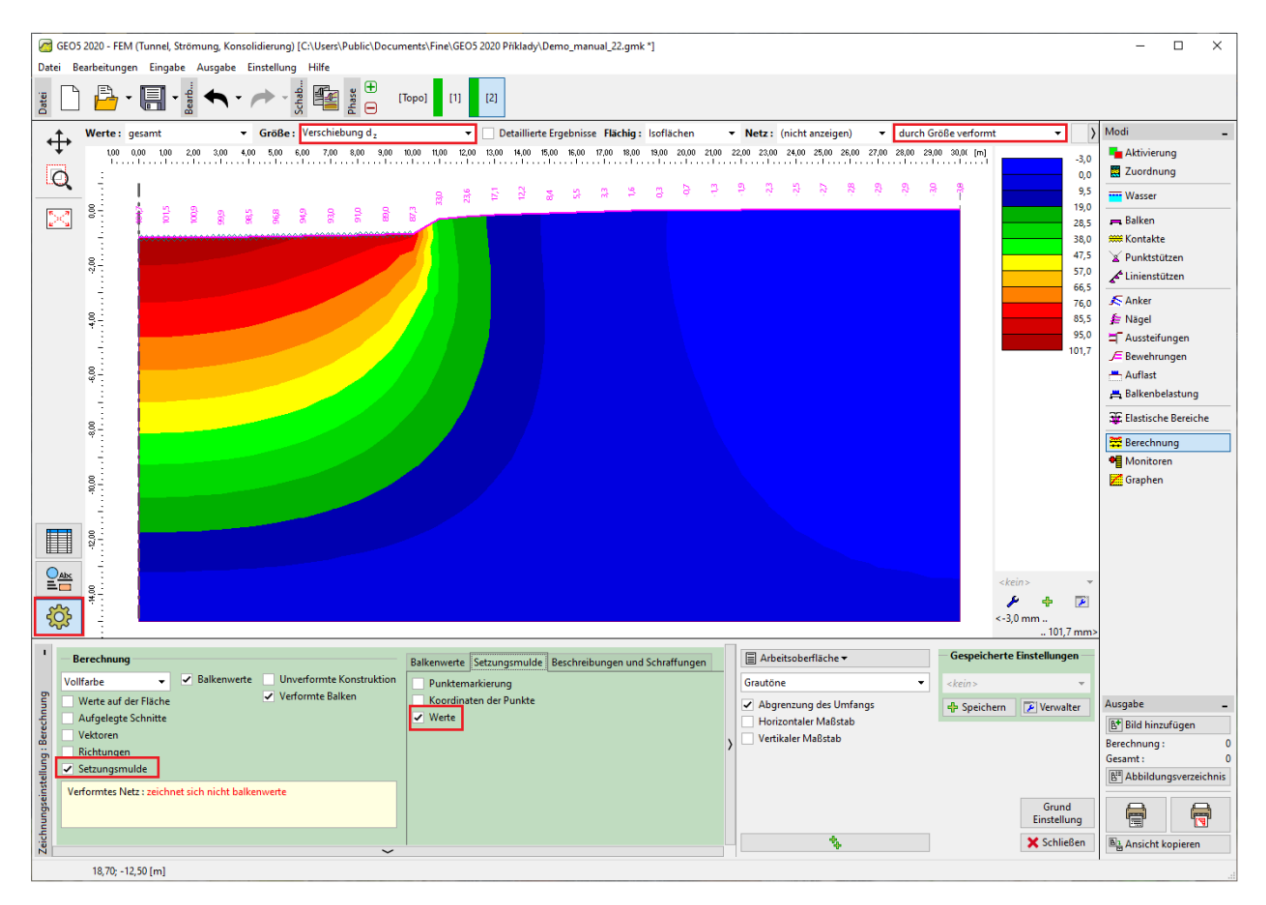

*Fenster "Berechnung" – Bauphase 2 (vertikale Verformung z d mit der Setzungsmulde)*

Zur Visualisierung der Setzungsmulde klicken wir auf die Schaltfläche "Einstellung" und in der Tabelle "Setzungsmulde" kreuzen wir die Option "Werte" (weitere Informationen finden Sie unter Hilfe - F1).

### **DIGE05**

### Bauphase 3: Geländesetzung nach Entlastung, innere Kräfte

Im nächsten Schritt werden wir die 3. Bauphase hinzufügen. In dieser Bauphase entfernen wir eine gleichmäßig stetige Belastung. Darüber hinaus betrachten wir nur die Belastung des Balkens von den Wänden des kreisförmigen Silos, die dieselbe wie in der vorherigen Bauphase ist, d. h.  $f = 100 \, kN/m$ .

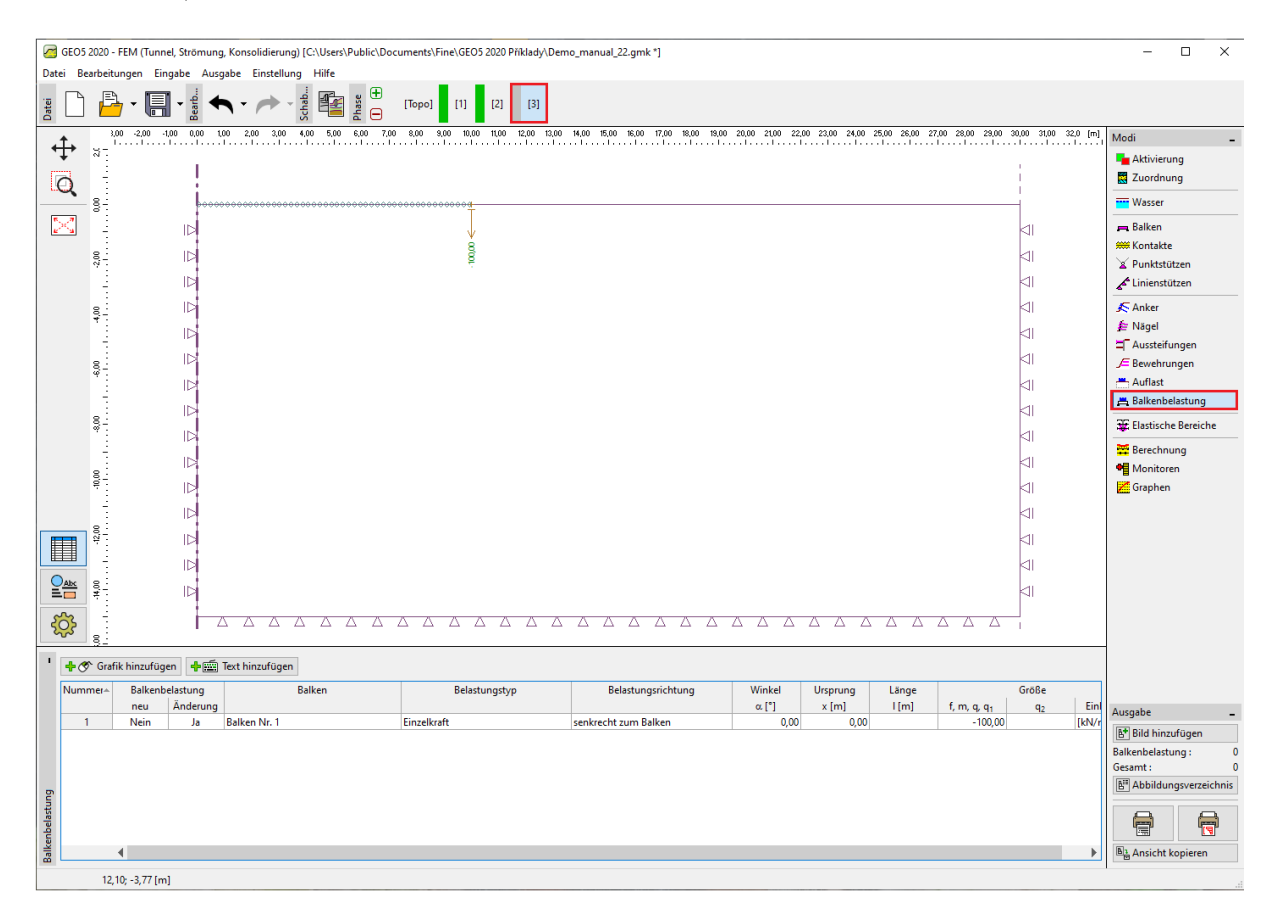

### *Fenster "Balkenbelastung" – Bauphase 3*

Dann führen wir die Berechnung erneut durch und stellen wir die Werte der Verformungen fest. Die Gesamtsetzung nach der Entlastung der Geländeoberfläche beträgt 69,6 mm.

### $\triangleright$  GEOS

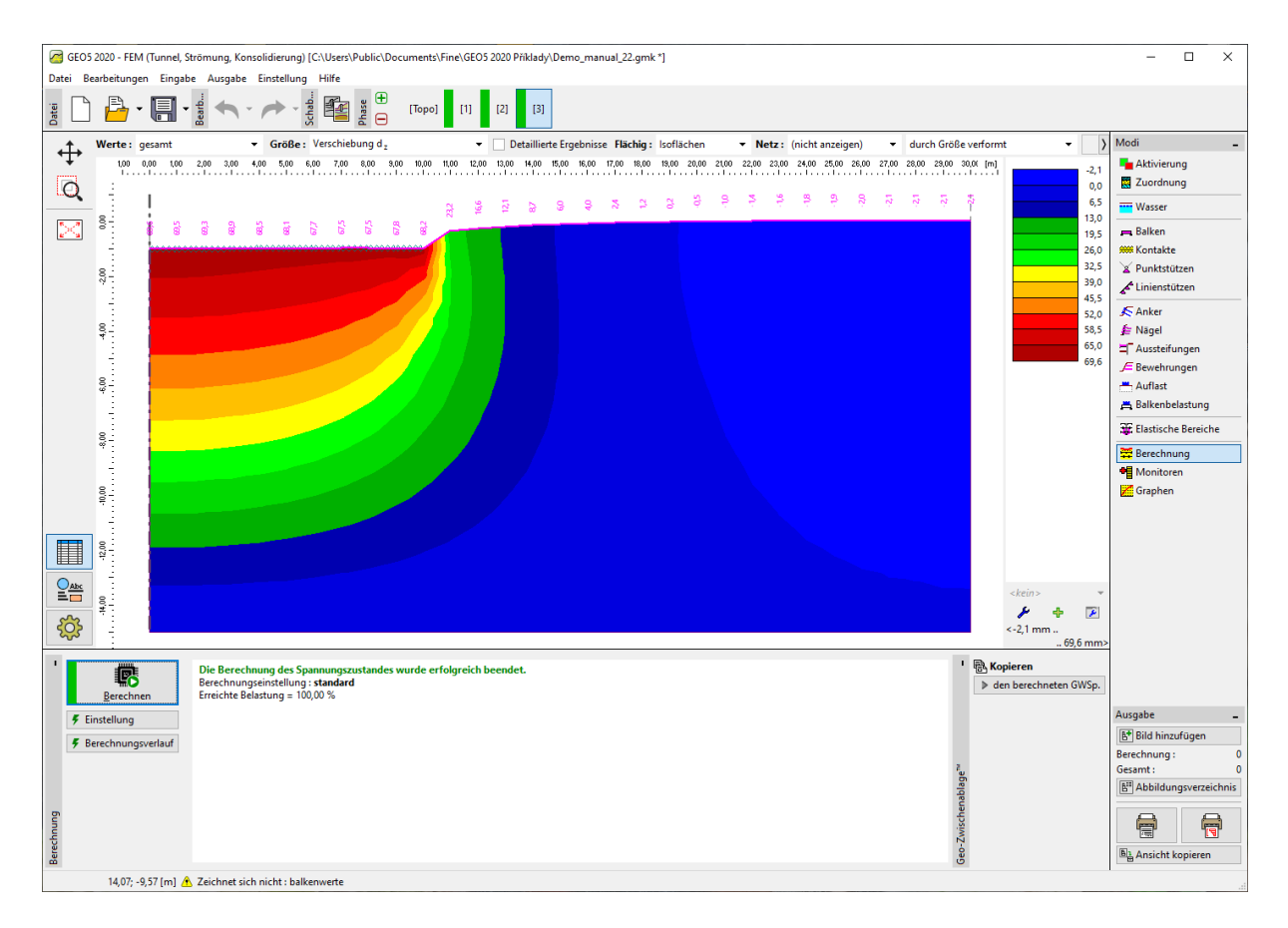

*Fenster "Berechnung" – Bauphase 3 (vertikale Verformung z d mit der Setzungsmulde)*

Wir werden nun die Verläufe der radialen Momente  $M_{_{r}} \left[ k N m / m \right]$  für die 2. bzw. 3.Bauphase analysieren (über die Schaltfläche "Anzeigen" in der Tab "Verläufe") und die Größe lokaler Extreme werden in der Tabelle aufgezeichnet. Diese Werte können in jedem statischen Programm (z. B. FIN EC - BETON 2D) eingegeben und die erforderliche Haupttragbewehrung des kreisförmigen Silofundaments ermittelt werden.

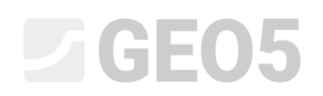

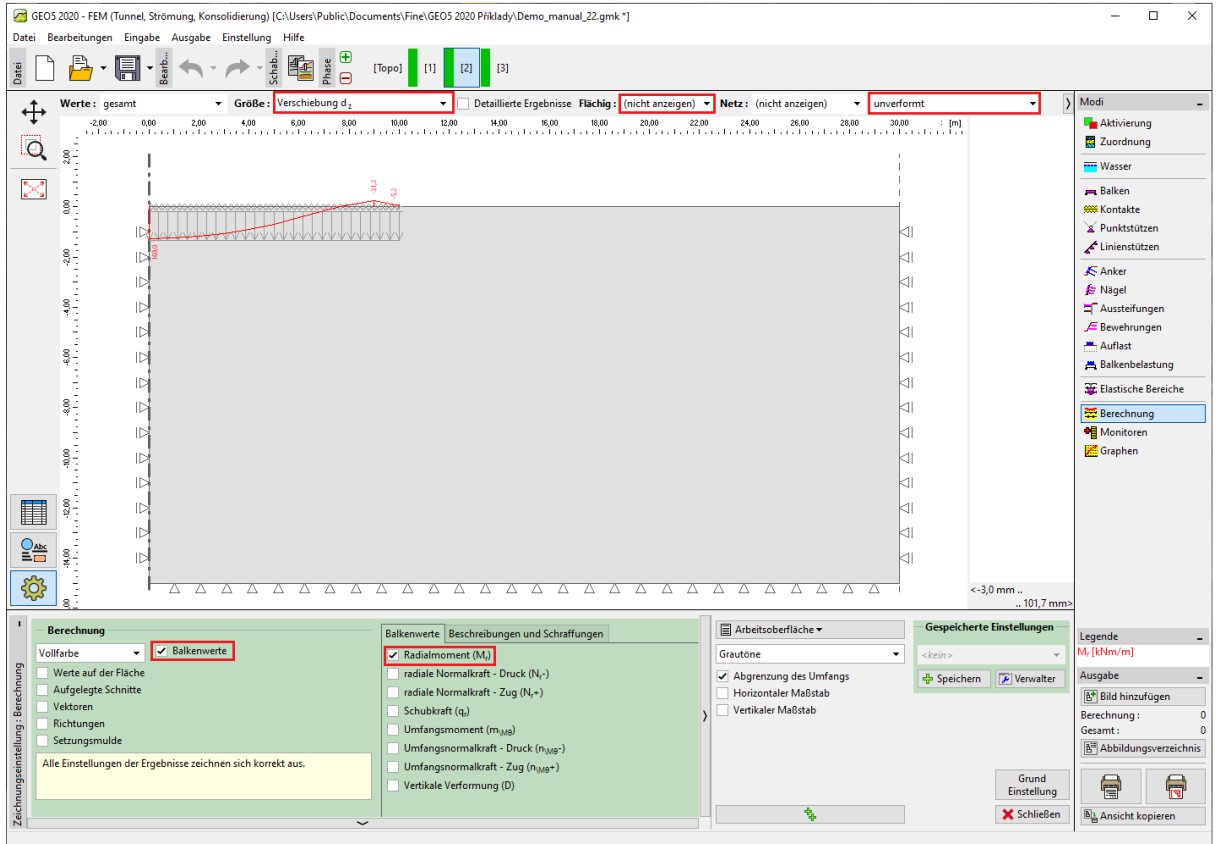

*Fenster "Berechnung" – Bauphase 2 (Verläufe der Radialmomente M<sup>r</sup> )*

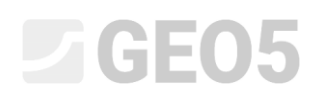

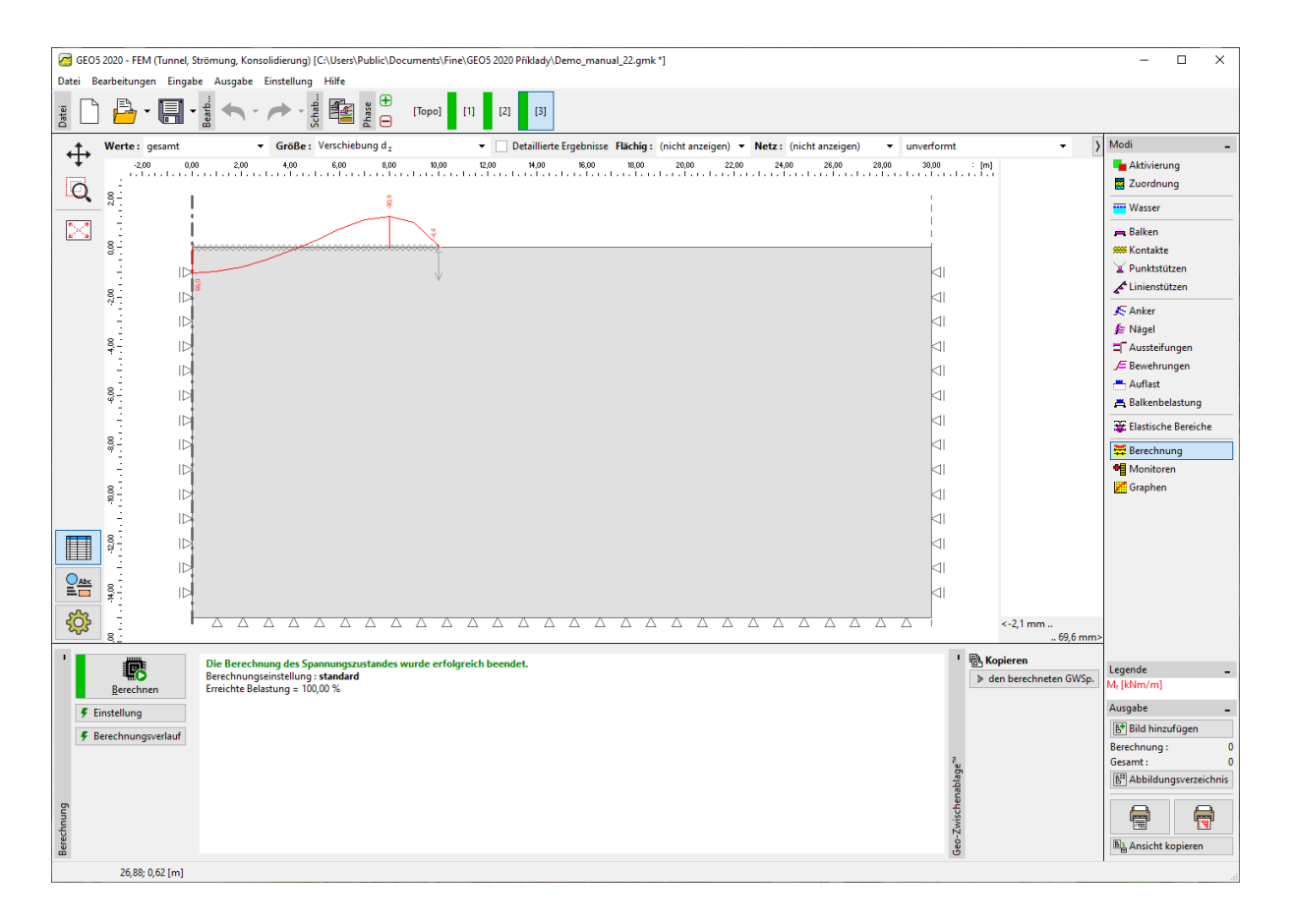

*Fenster "Berechnung" – Bauphase 3 (Verläufe der Radialmomente M<sup>r</sup> )*

### Auswertung der Ergebnisse:

Die folgende Tabelle zeigt die Werte der Gesamtsetzung  $d_z$   $[mm]$  und der Radialmomente  $M$ <sub>r</sub>  $\bigl[ k N m / m \bigr]$  für die 2. und 3. Bauphase, in denen wir die Belastung oder Entlastung des kreisförmigen Fundament modelliert haben. Wir haben diese Berechnung für das Mohr-Coulomb-Materialmodell mit einer Netzkantenlänge der dreieckigen Elemente von 1,0 m durchgeführt.

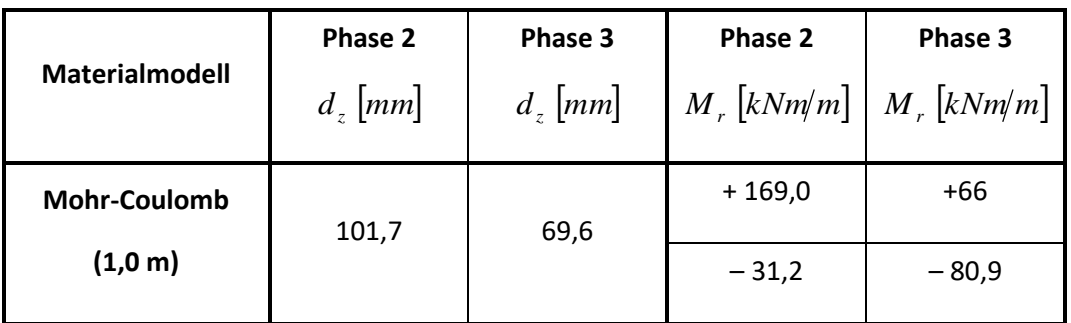

*Ergebnisse der Gesamtsetzung z d und der Radialmomente M<sup>r</sup> für jede Bauphase*

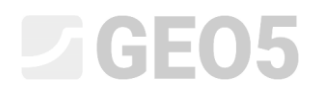

### Schlussfolgerung

Aus den Ergebnissen der untersuchten Variablen lassen sich folgende Schlussfolgerungen ziehen:

- Bei der Füllung des Silos (aufgrund der Wirkung einer gleichmäßigen stetigen Belastung) überwiegt entlang der Länge des Balkens ein positives Biegemoment (Zug an der Unterseite)
- Wenn das Silo geleert wird (aufgrund des anschließenden Entlastung), wird das kreisförmige Fundament nur durch die Wirkung seiner Wände belastet. Entlang der Länge des Balkens überwiegt ein negatives Biegemoment, d.h. die Spannung tritt in seinen oberen Fasern auf (Zug an der Oberseite).